## **Maven Tools Reference Guide**

**Version: 3.3.0.GA**

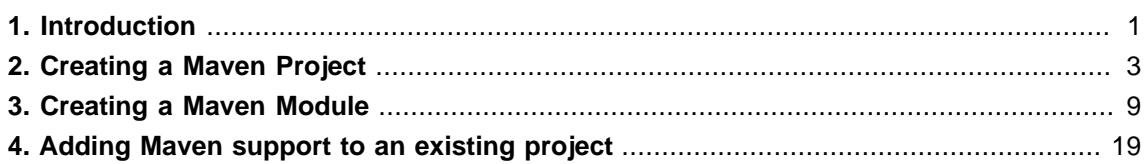

# <span id="page-4-0"></span>**Introduction**

In the context of application development, Maven allows you to extend your applicaitons by referencing and utilizing resources from local and remote repositories.

Covered in this reference guide is how to create Maven projects and modules, and how to add Maven functionality to an existing project or application.

This guide does not cover how to setup a Maven repository. For information on how to setup a Maven repository consult the documentation associated with your application server or framework kit.

## <span id="page-6-0"></span>**Creating a Maven Project**

To create a new **Maven Project**, from your workspace navigate to **File** → **New** → **Other** and from the wizard selection screen select **Maven** → **Maven Project**.

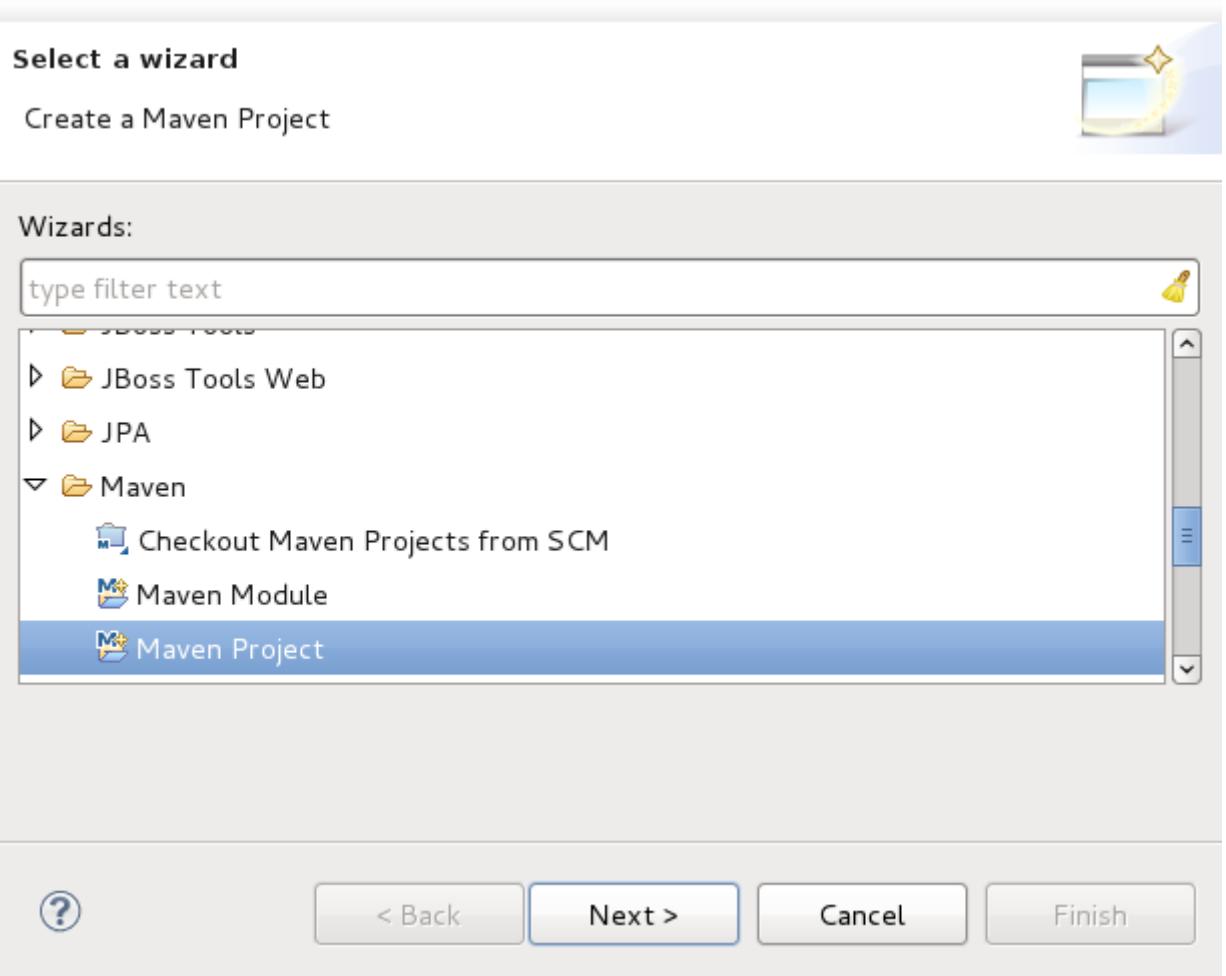

### **Figure 2.1. Selecting the Maven Project wizard**

The first screen of the wizard will ask you if you wish to create a simple project (selecting this will skip the ability to select an arhetype), to select a location for the project and if any projects should be added to the working set.

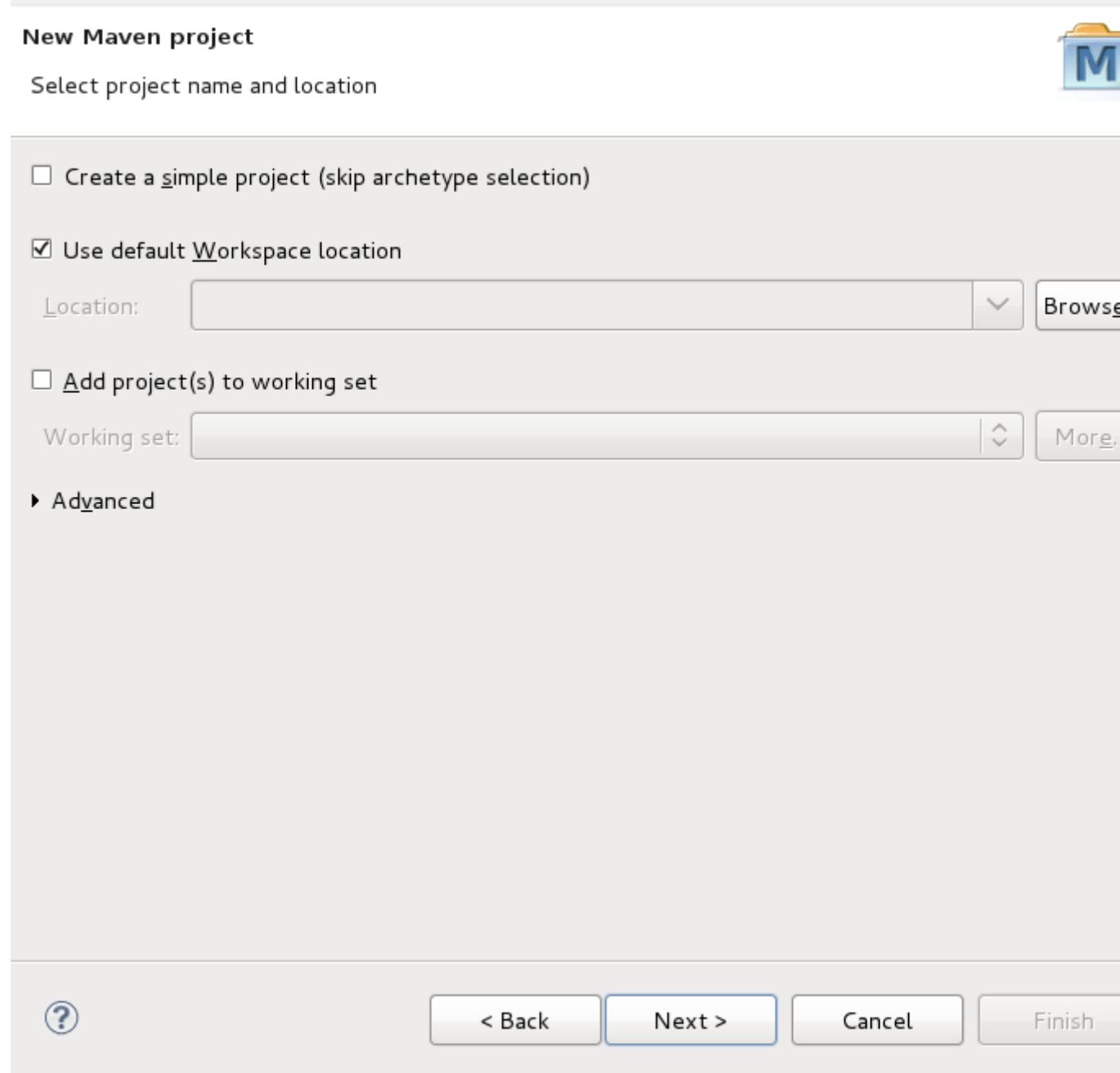

## **Figure 2.2. Maven project location and basic settings**

You can also select **Advanced** options concerning existing workspace projects and the naming convention to use.

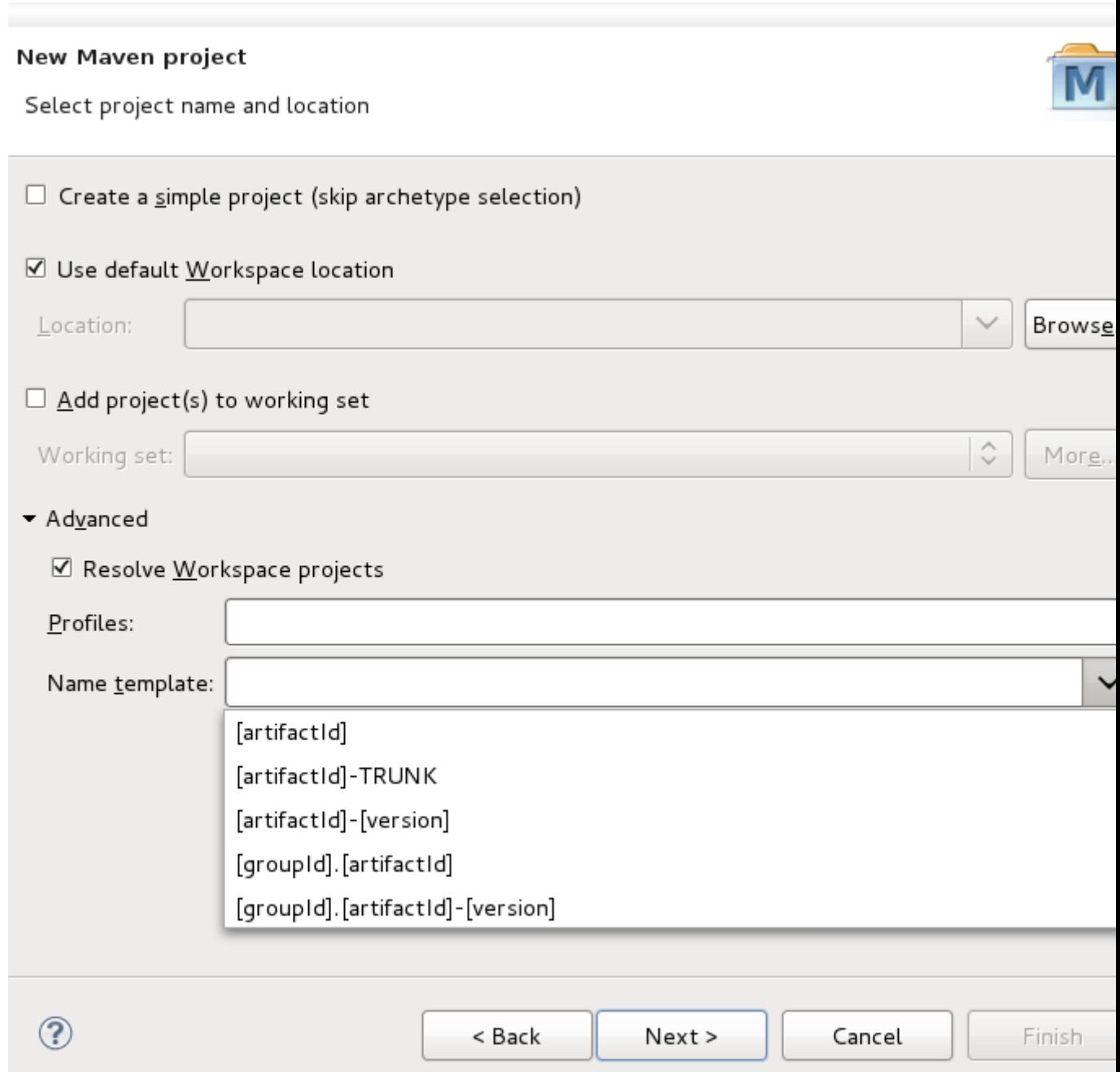

## **Figure 2.3. Maven project location and advanced settings**

The following screen is the **Archetype** selection screen, and will only appear when you have not selected to create a **simple project** on the previous screen.

Select an archetype based on the purpose of the project you are creating.

#### New Maven project

Select an Archetype

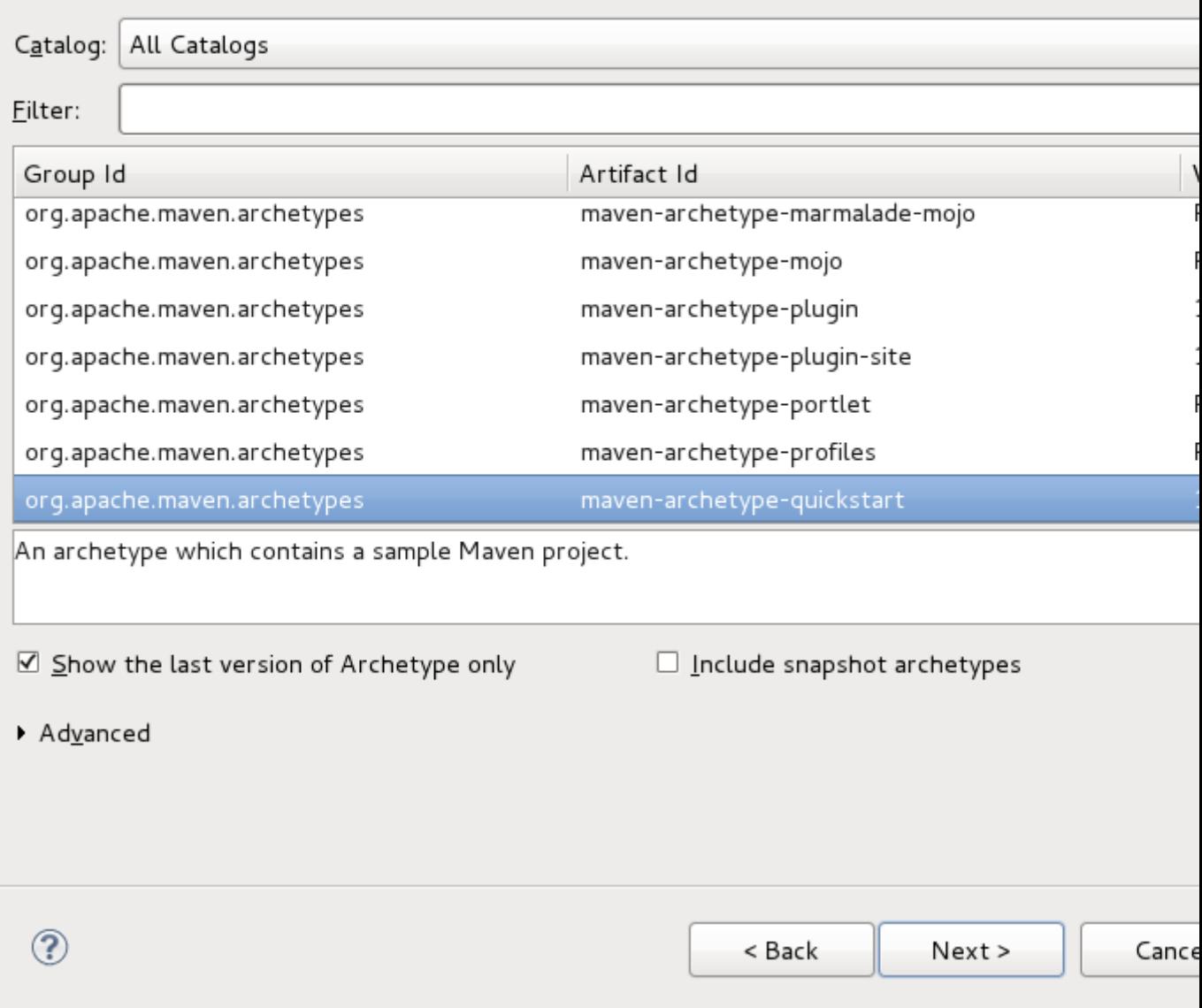

#### **Figure 2.4. Archetype selection**

The final screen of the wizard is where you will set the **Group Id**, **Artifact Id** and project **Version**. The **Package** name will be created based on the **Group Id** and **Artifact Id** values.

You can also add specific properties associated with the chosen archetype, to the project.

### New Maven project

Specify Archetype parameters

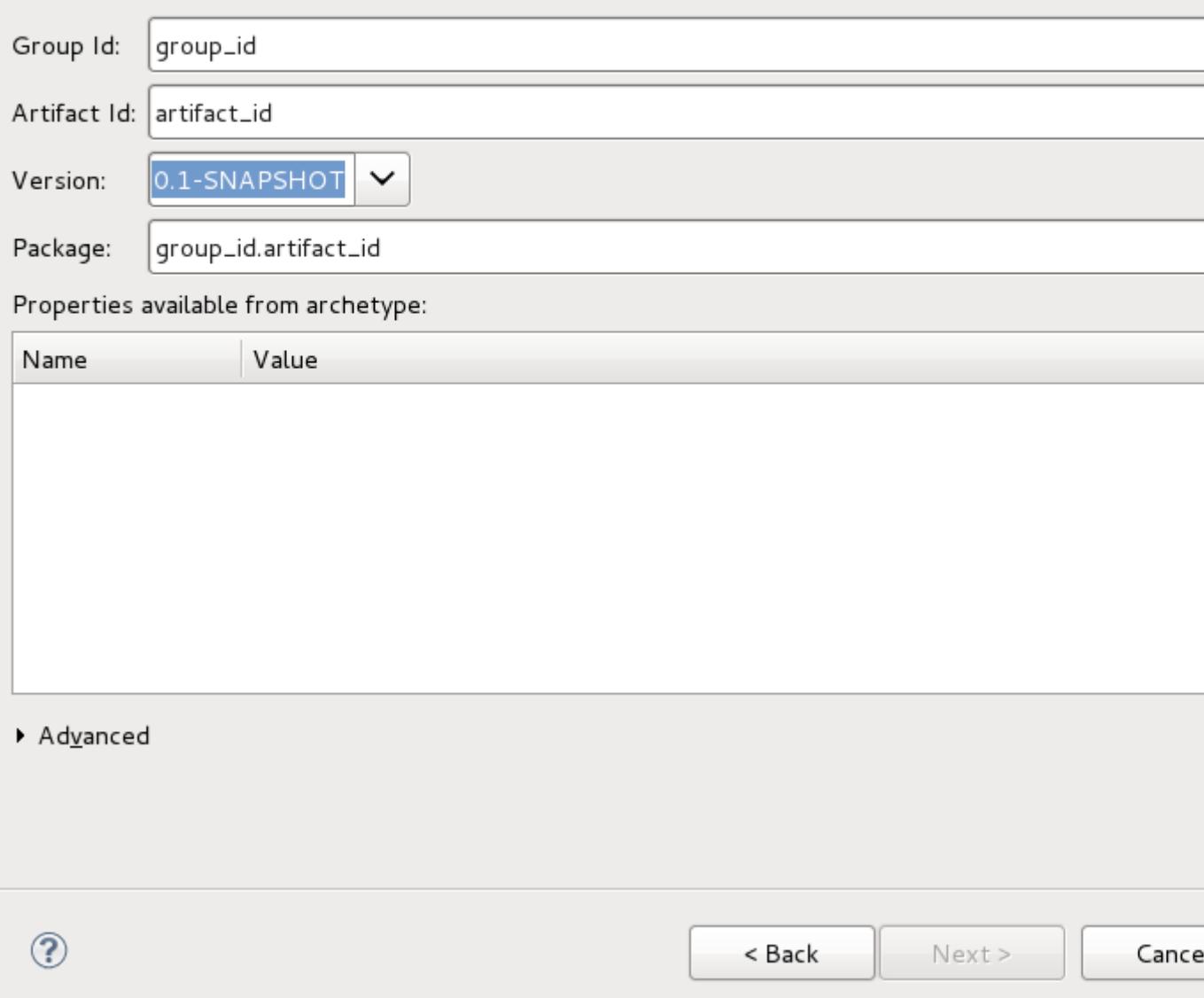

## **Figure 2.5. Final project naming**

Clicking **Finish** will bring you back to the workbench and your Maven project will appear in the **Project Explorer**.

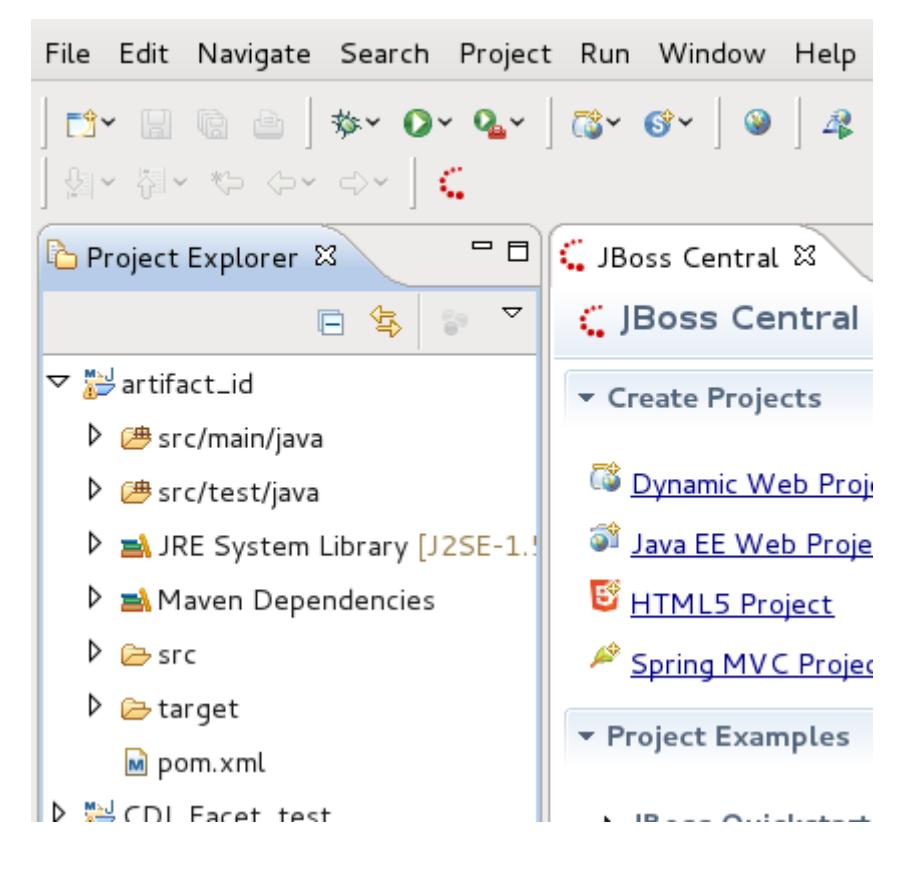

**Figure 2.6. Project in the Project Explorer**

## <span id="page-12-0"></span>**Creating a Maven Module**

A Maven module is a sub-project. To create a Maven module you will need to already have a Maven project available.

The parent project must have its **Packaging** option be pre-configured to **pom**, for a module to be created and associated with it. To ensure your parent project has this option set correctly before proceeding, double-click on the pom.xml file of your parent project in the **Project Explorer**.

In the **Overview** settings page that is now displayed in your workbench, confirm that the option **Packaging** is set to **pom**. If it is not, select **pom** from the list menu and save the changes to your pom.xml file.

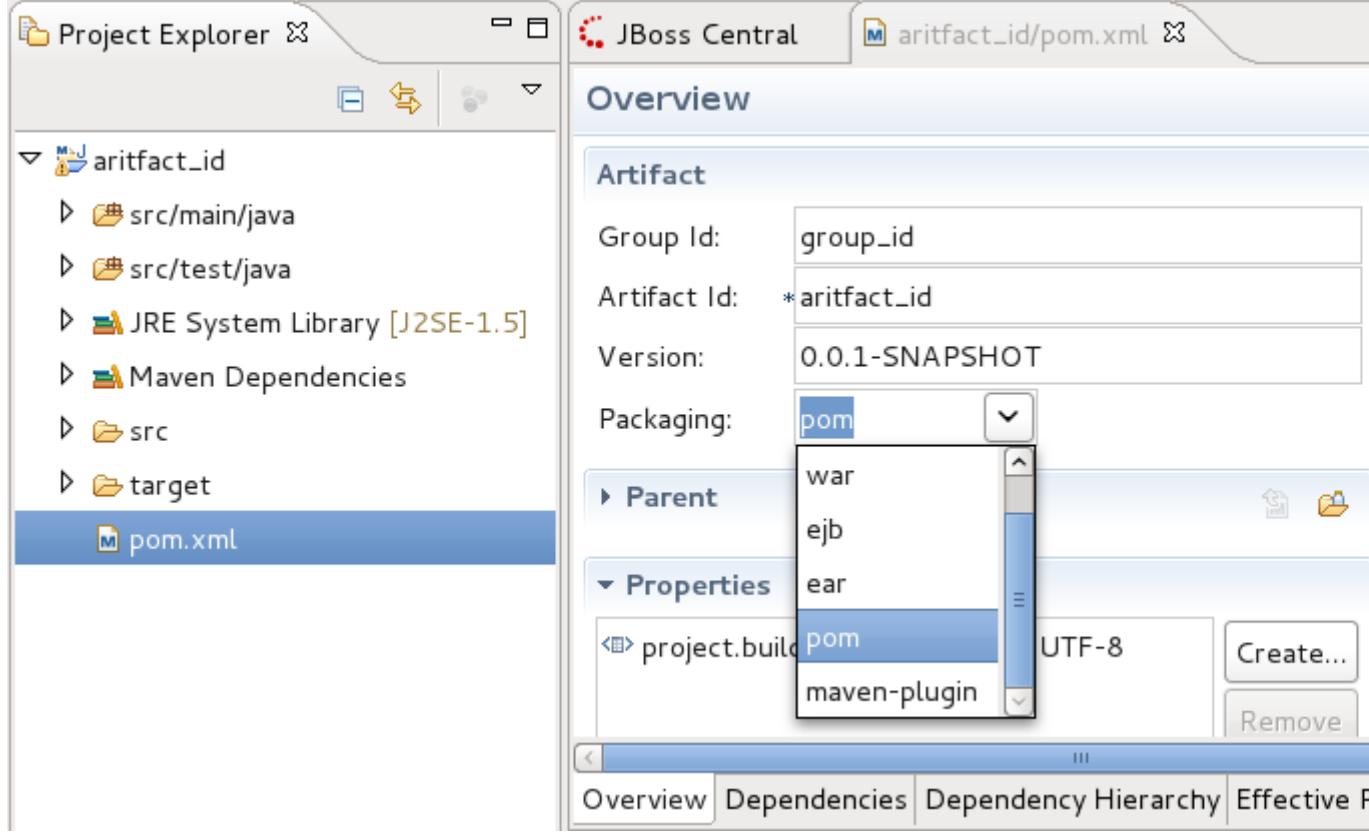

### **Figure 3.1. Parent project pom.xml file settings**

From your workspace navigate to **File** → **New** → **Other** and from the wizard selection screen select **Maven** → **Maven Module**.

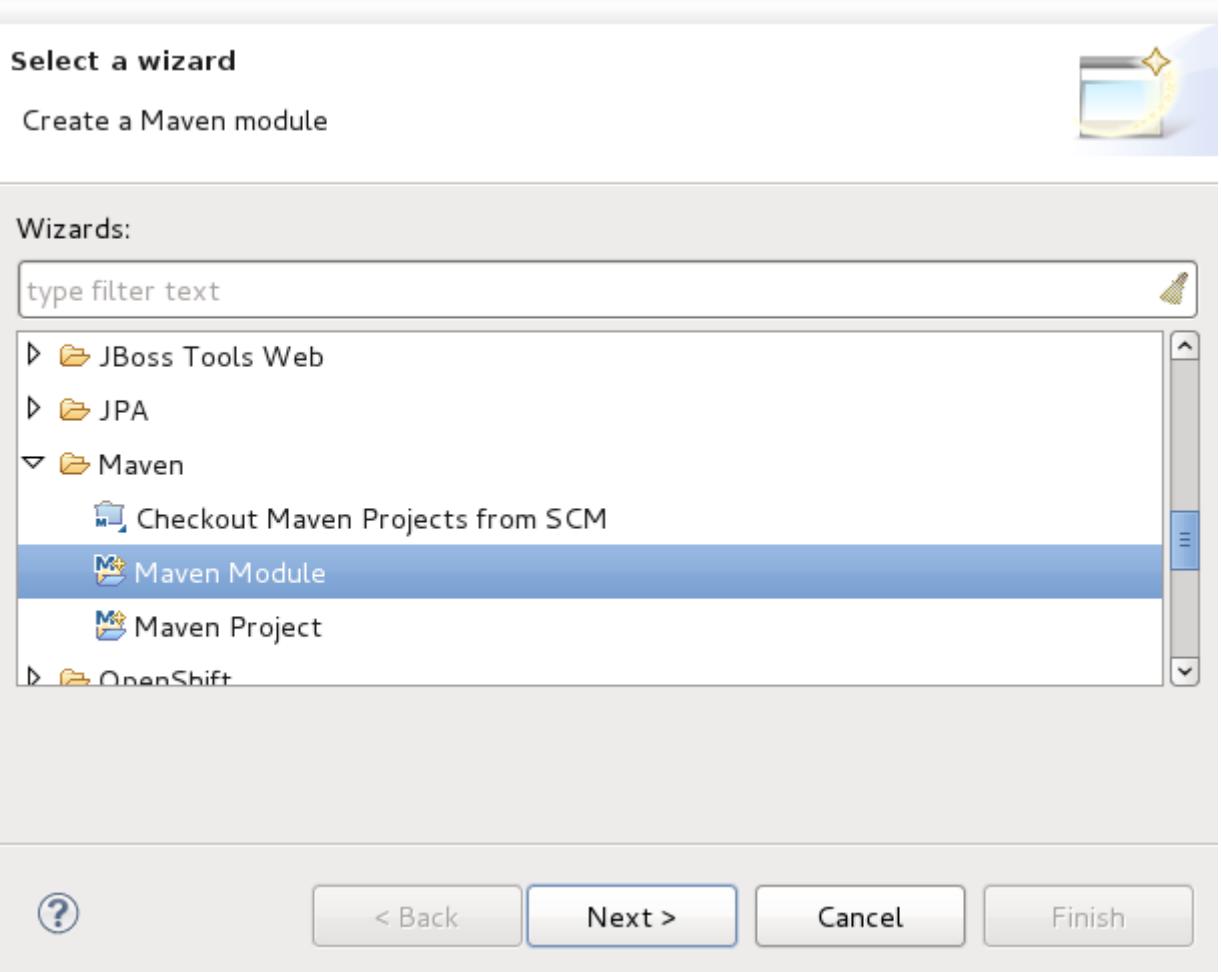

## **Figure 3.2. Selecting the Maven Module wizard**

Type a name for the module in the **Module Name** field.

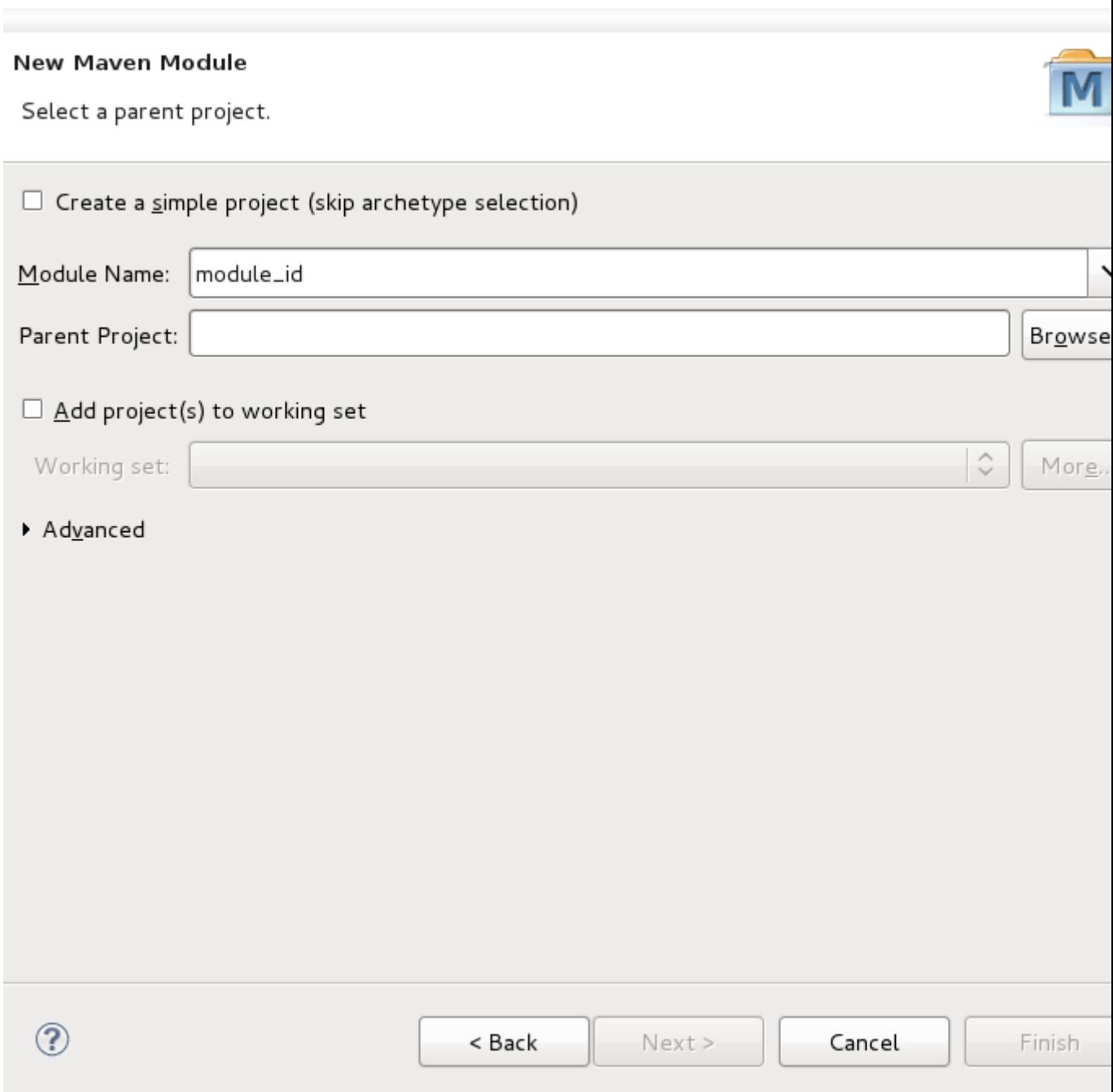

## **Figure 3.3. Naming the module**

Click the **Browse** button beside the **Parent Project** field. This will launch a project selection box.

Select the project to be used as the parent project of the module you are creating, and click **OK**.

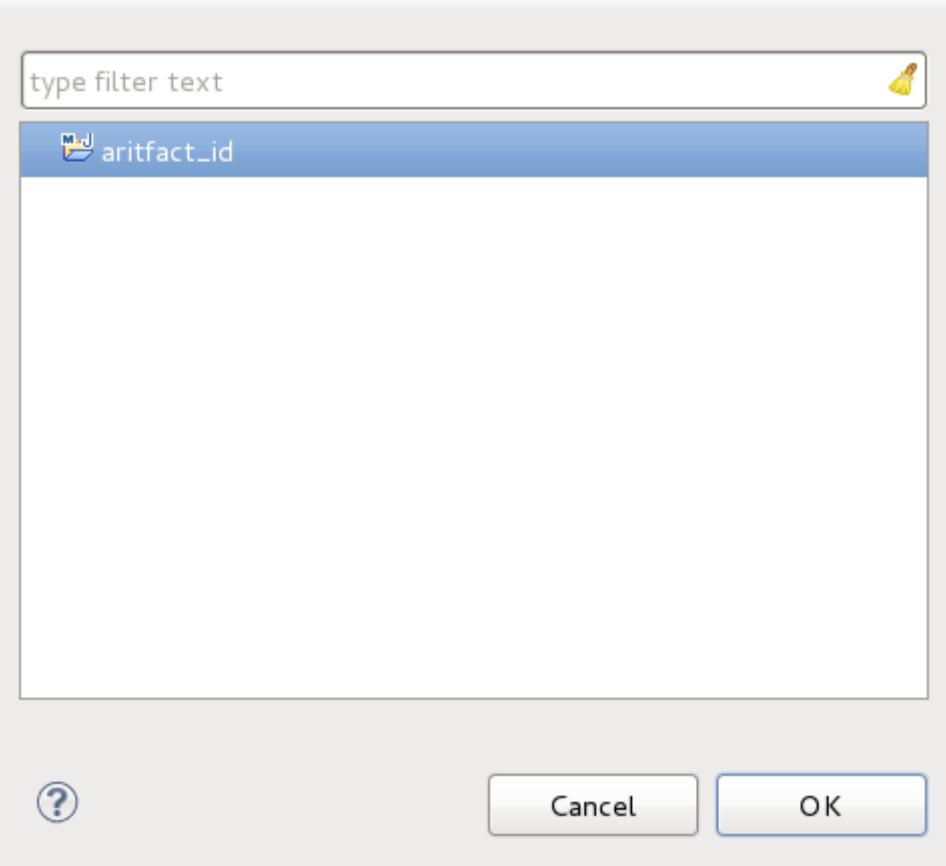

## **Figure 3.4. Selecting the parent project**

You will be returned to the **Select a parent project** screen and the **Parent Project** field will contain the name of the project you selected.

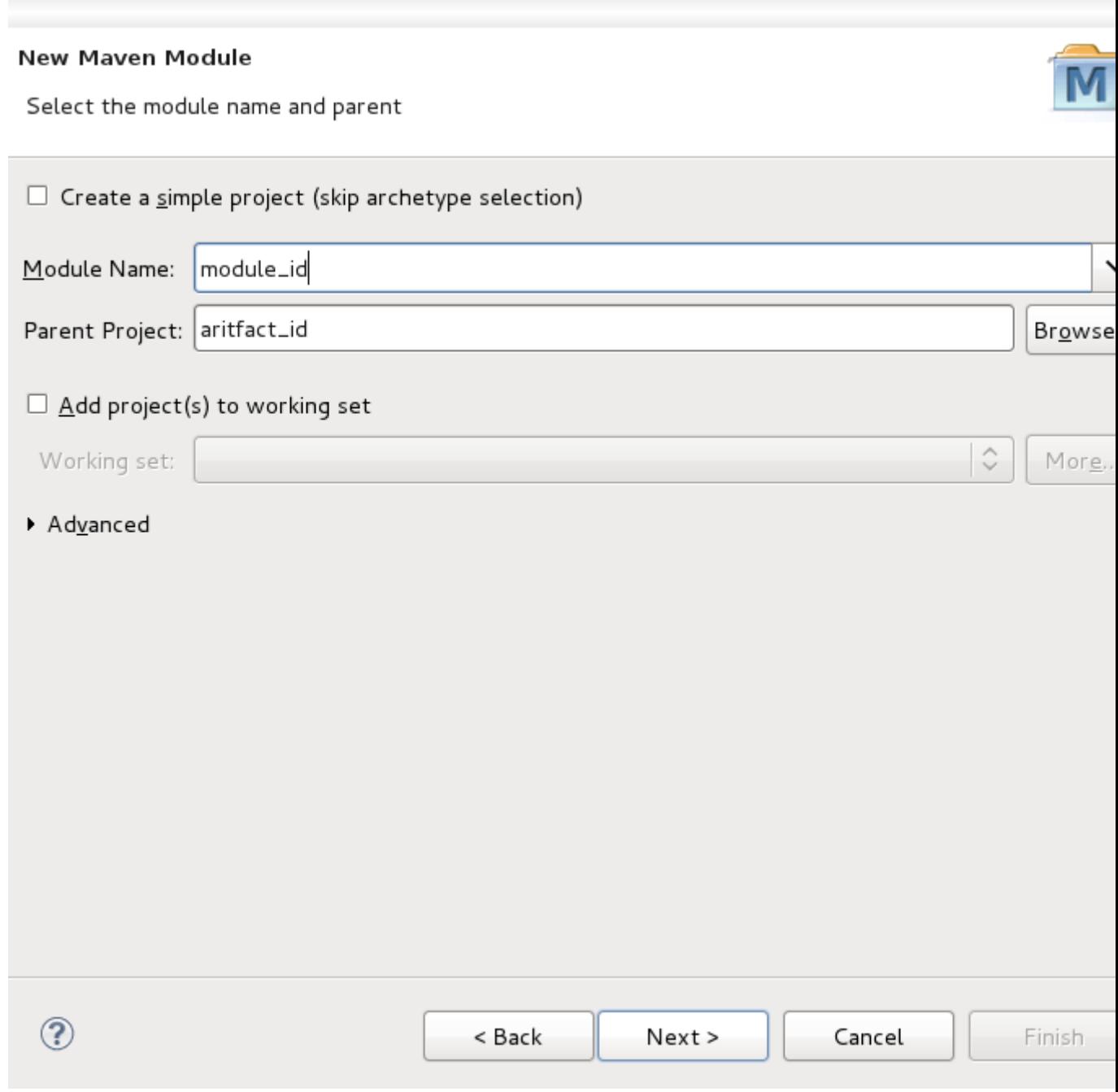

## **Figure 3.5. Parent Project field populated with project name**

Click the **Next** button.

Select an archetype available in the list displayed. For the purposes of this example the **mavenarchetype-quickstart** is selected.

#### **New Maven Module**

Select an Archetype

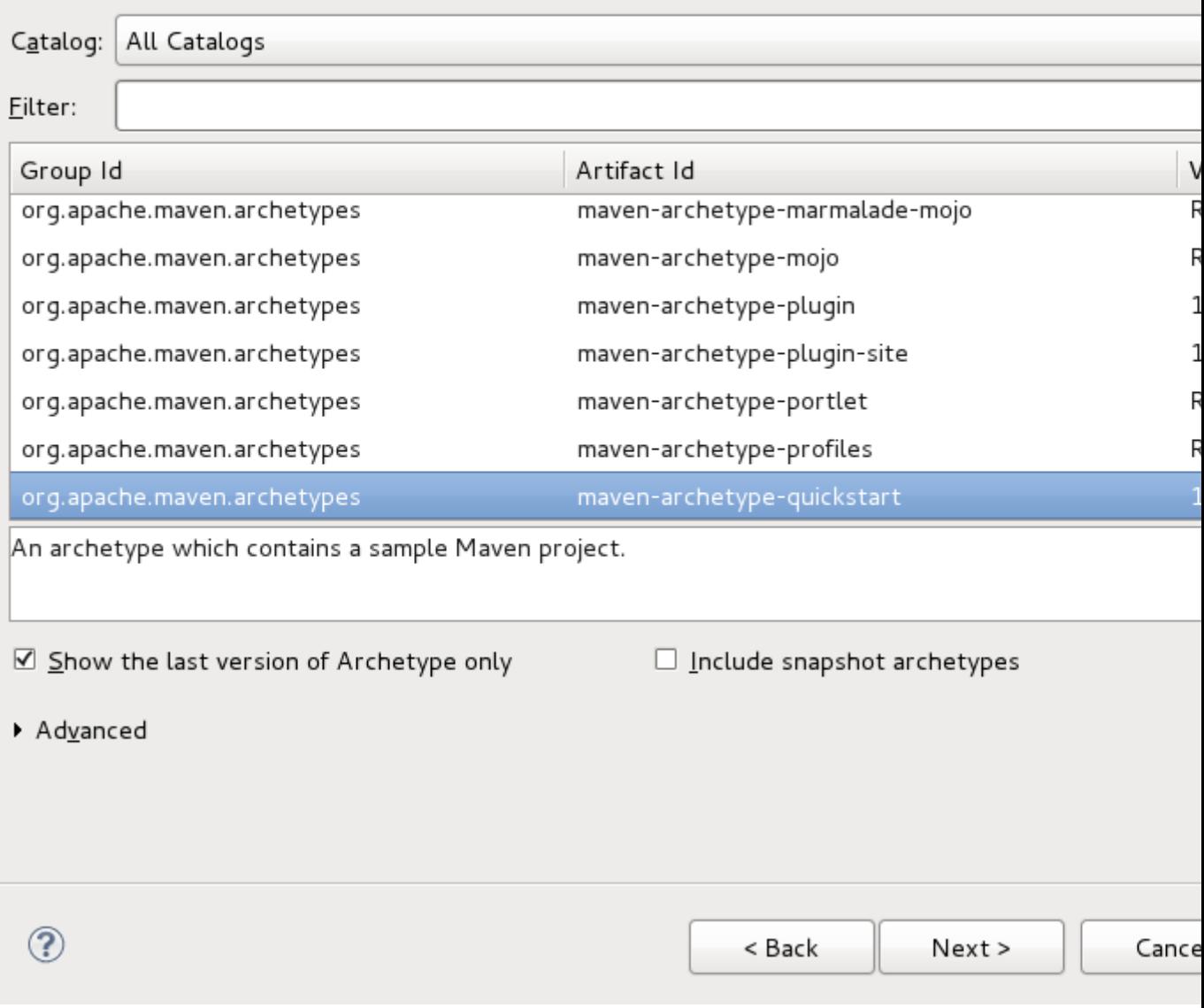

#### **Figure 3.6. Archetype selection screen**

Click the **Next** button.

Specify archetype parameters **Group Id** and **Version**. Ensure that the values you specify for these fields are unique from those set in the parent project.

In this example, the **Group Id** and **Version** settings of the parent project used are set to group\_id and 0.0.1-SNAPSHOT respectively. For the module, **Group Id** and **Version** settings are being specified as sub\_group\_id and 0.1.1-SNAPSHOT respectively, to avoid conflict.

#### New Maven Module

Specify Archetype parameters

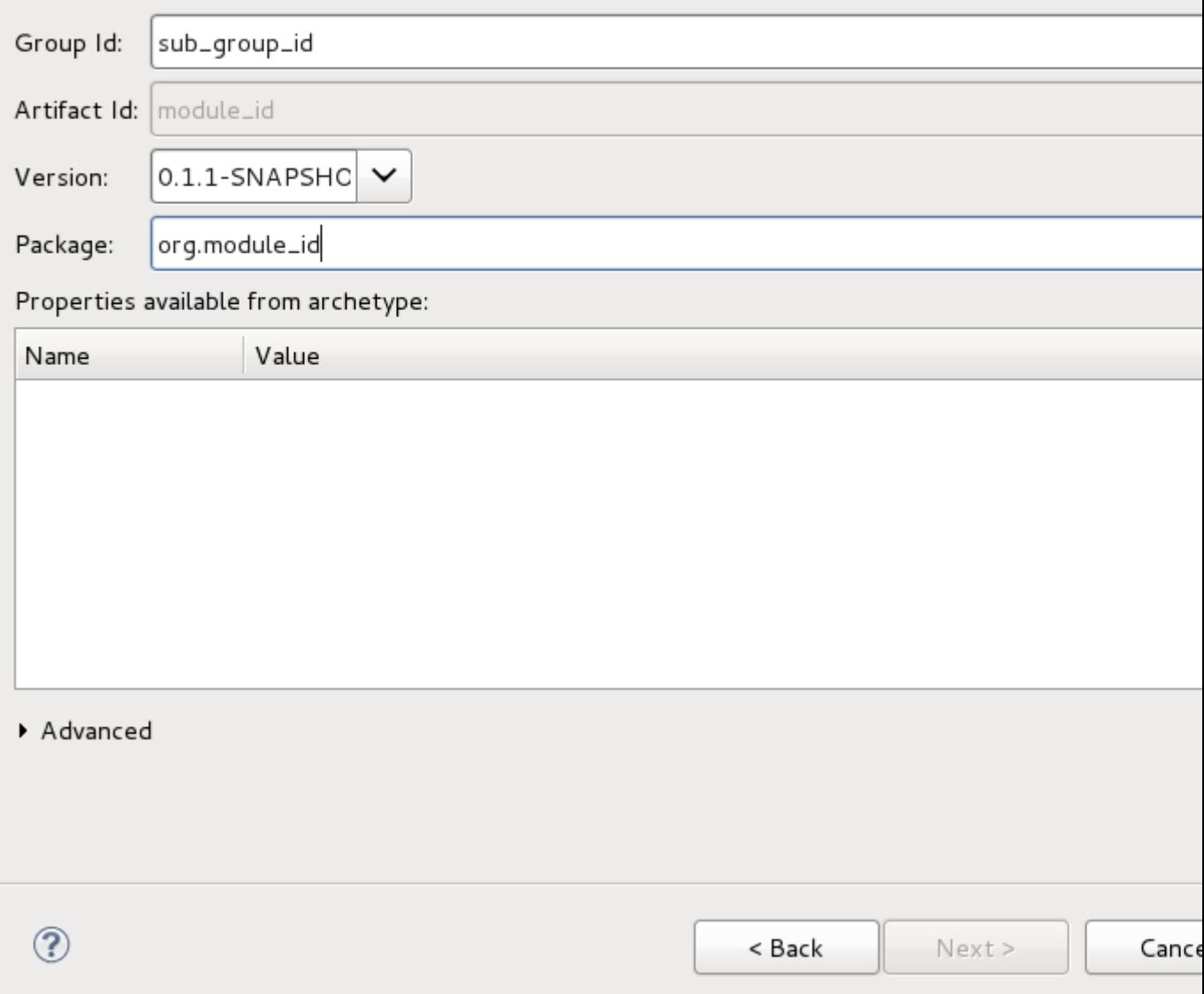

## **Figure 3.7. Archetype parameter settings**

Click the **Finish** button.

The module will now be created and appear in your **Project Explorer**.

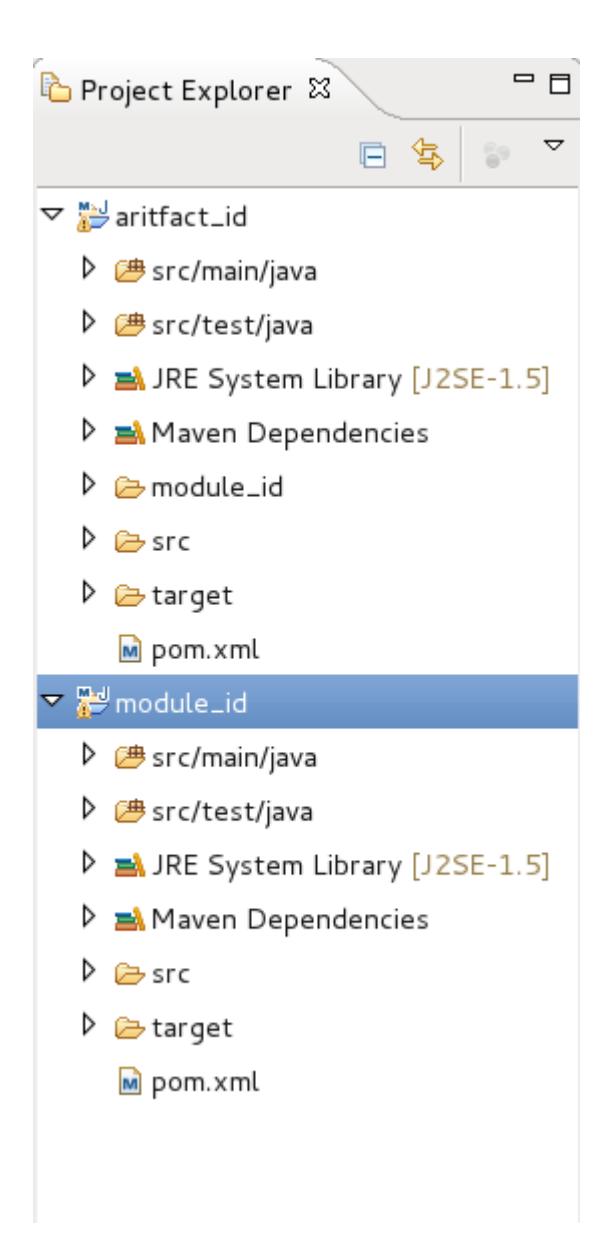

#### **Figure 3.8. Created module in the Project Explorer**

You can view and change settings associated with the module by selecting the module's pom. xml file from the **Project Explorer** and double-clicking on it. This will launch an **Overview** screen containing the module settings.

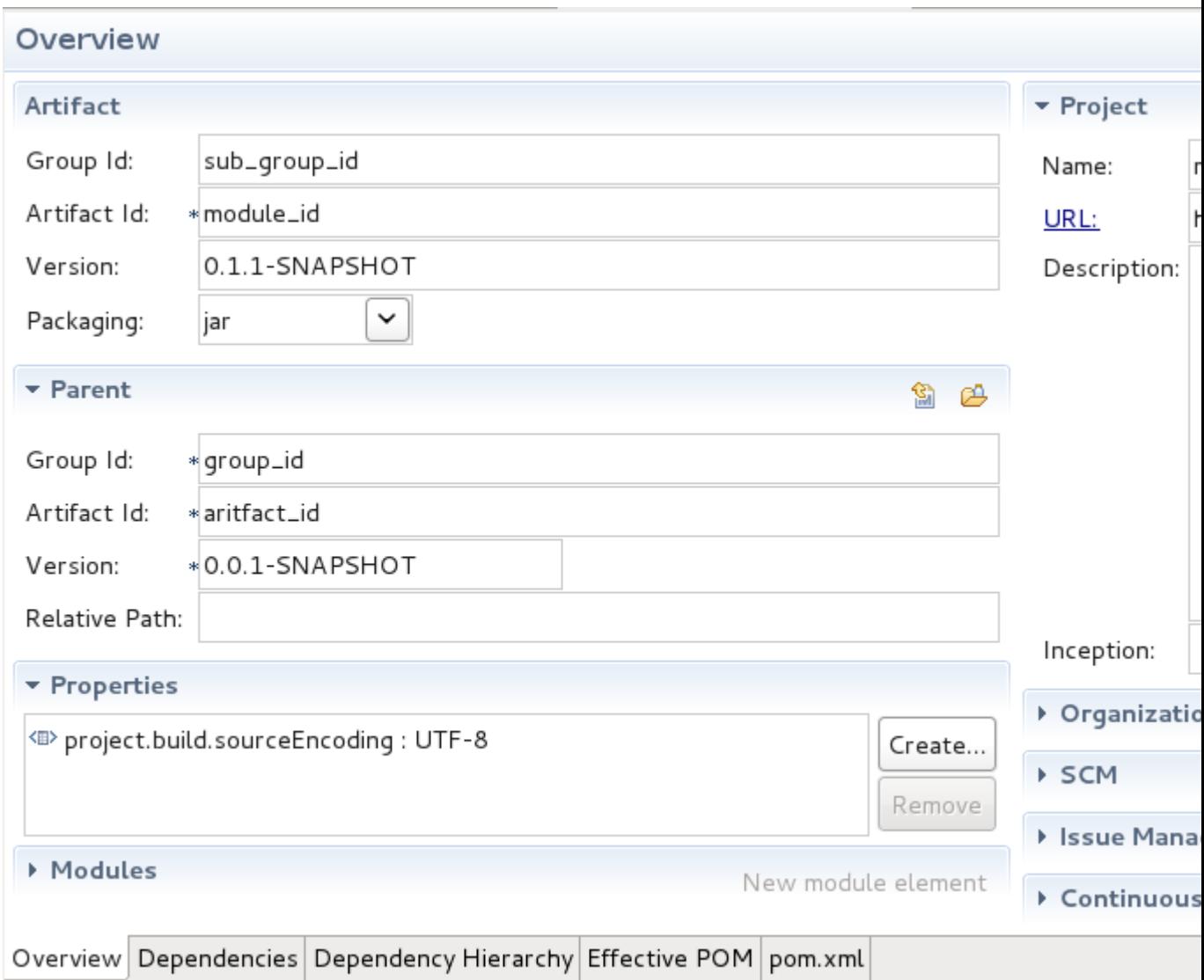

**Figure 3.9. Module Overview screen**

# <span id="page-22-0"></span>**Adding Maven support to an existing project**

Select the project that Maven support will be added to from the **Project Explorer**.

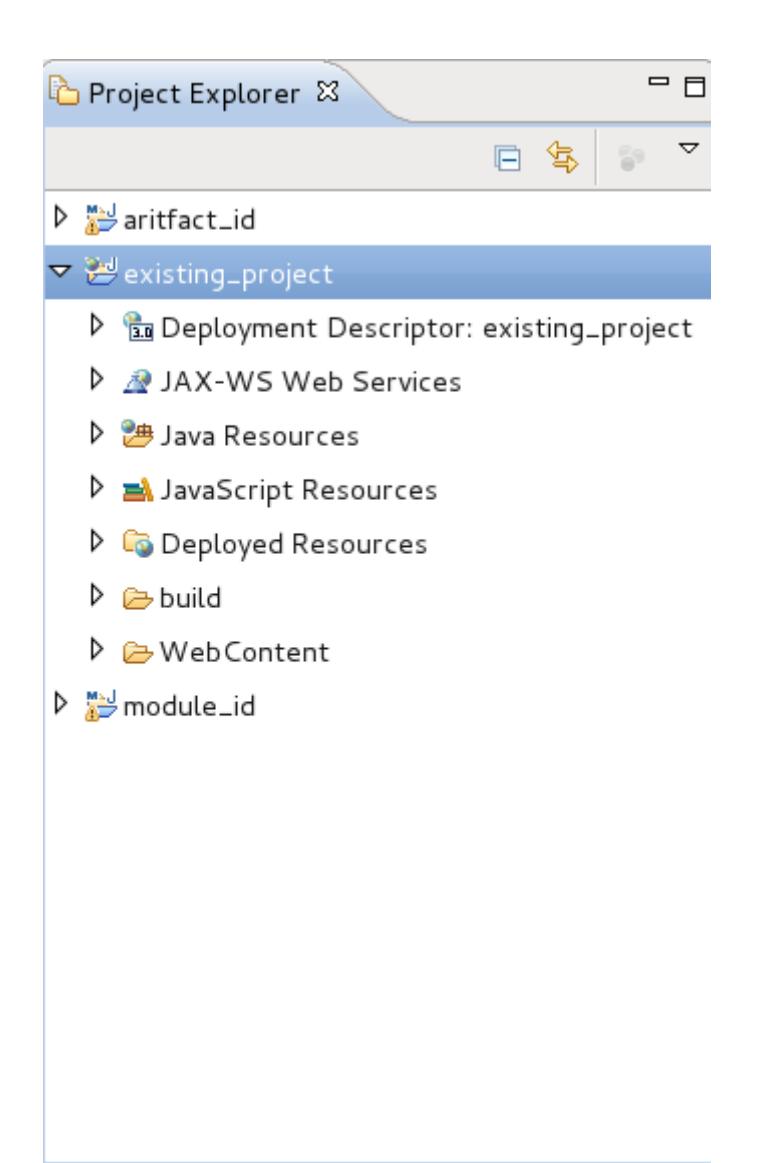

### **Figure 4.1. Selecting Maven project conversion**

Right-click on the project to bring up the context menu.

From the context menu navigate to **Configure** → **Convert to Maven Project**.

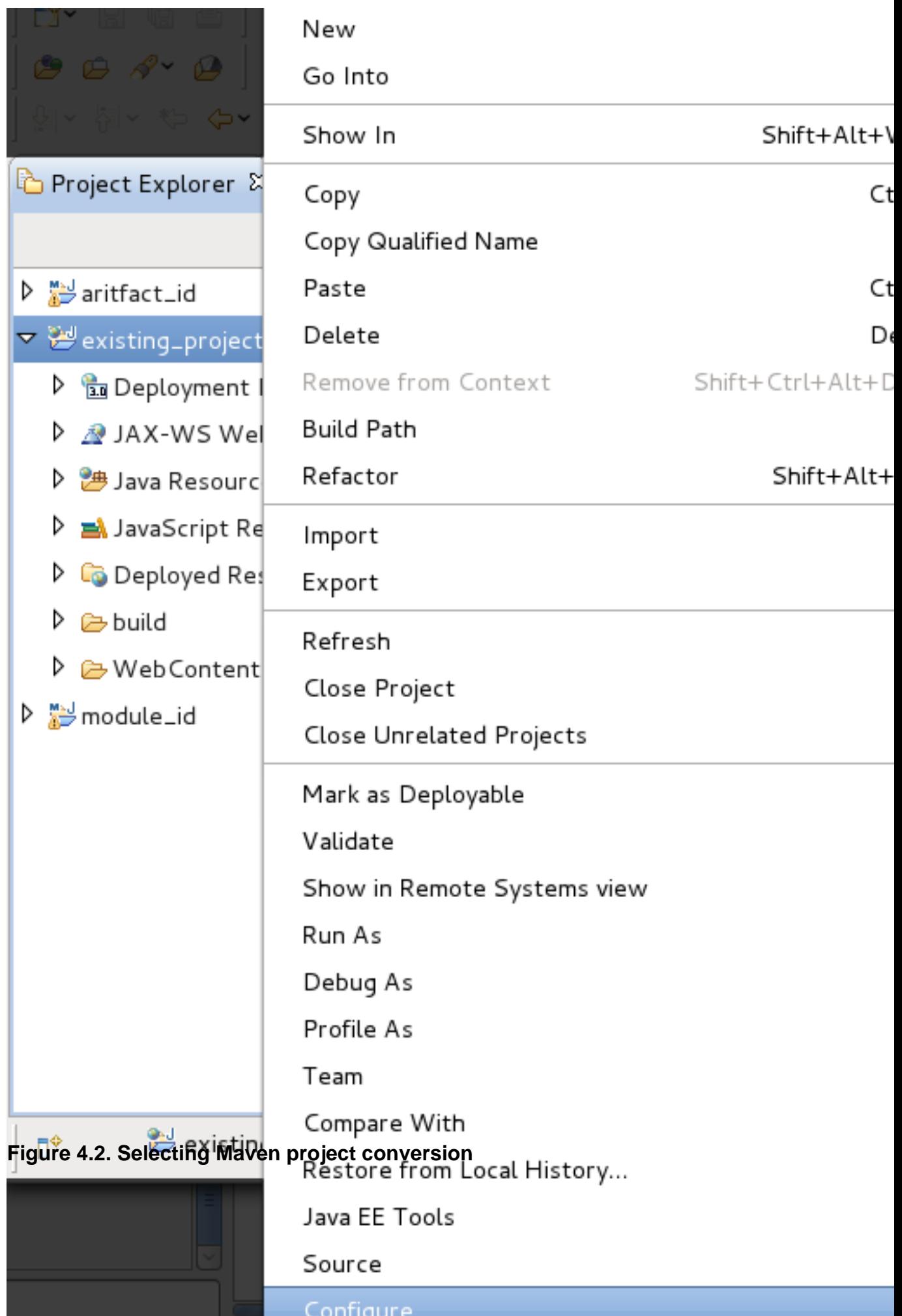

Click on the **Convert to Maven Project** menu option.

A **Maven POM** wizard will launch. The wizard will create a pom.xml file for your project. This file will contain the projects Maven settings. All necessary fields of the wizard will be automatically filled.

#### **Maven POM**

This wizard creates a new POM (pom.xml) descriptor for Maven.

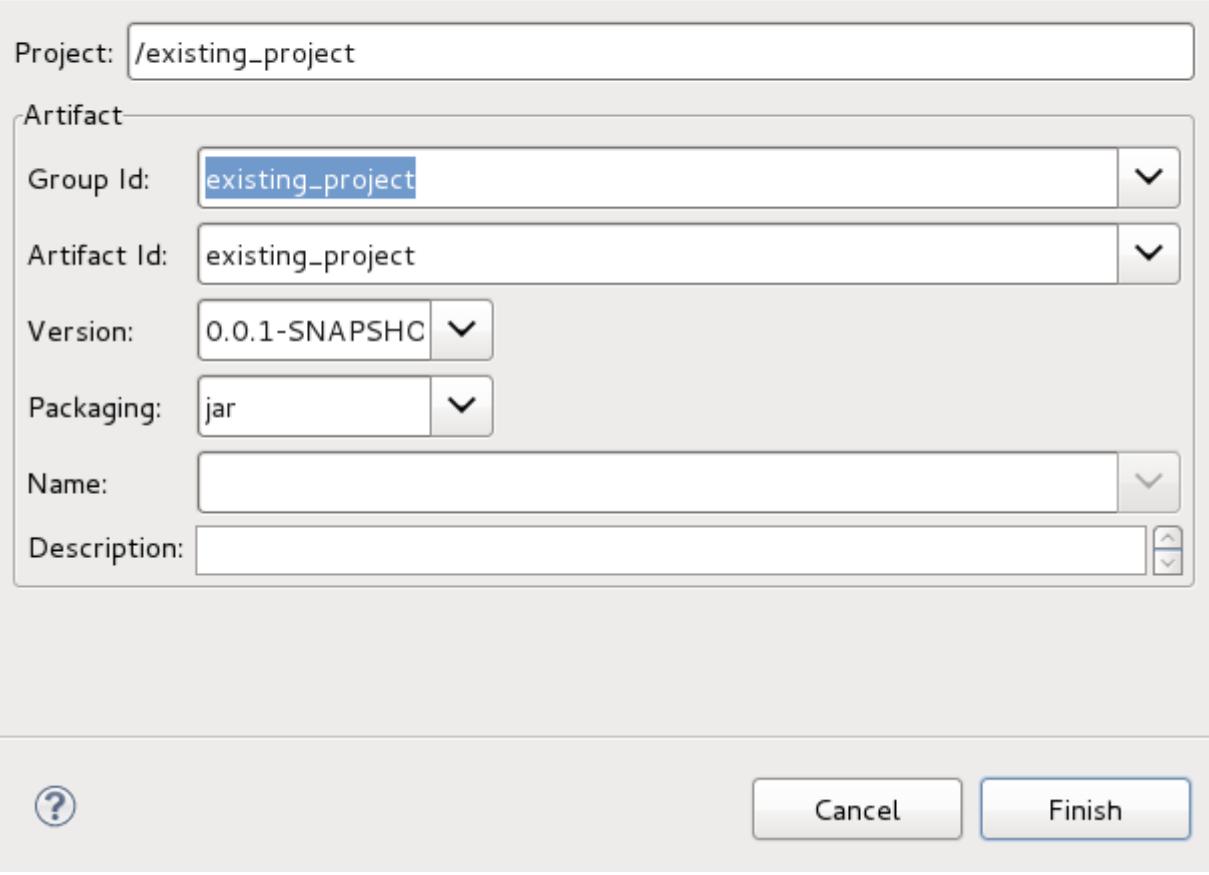

### **Figure 4.3. Maven POM wizard**

It is recommended that you change the **Packaging** option to **pom** to avoid any issues in expansion of the project with Maven modules in the future.

#### Maven POM

This wizard creates a new POM (pom.xml) descriptor for Maven.

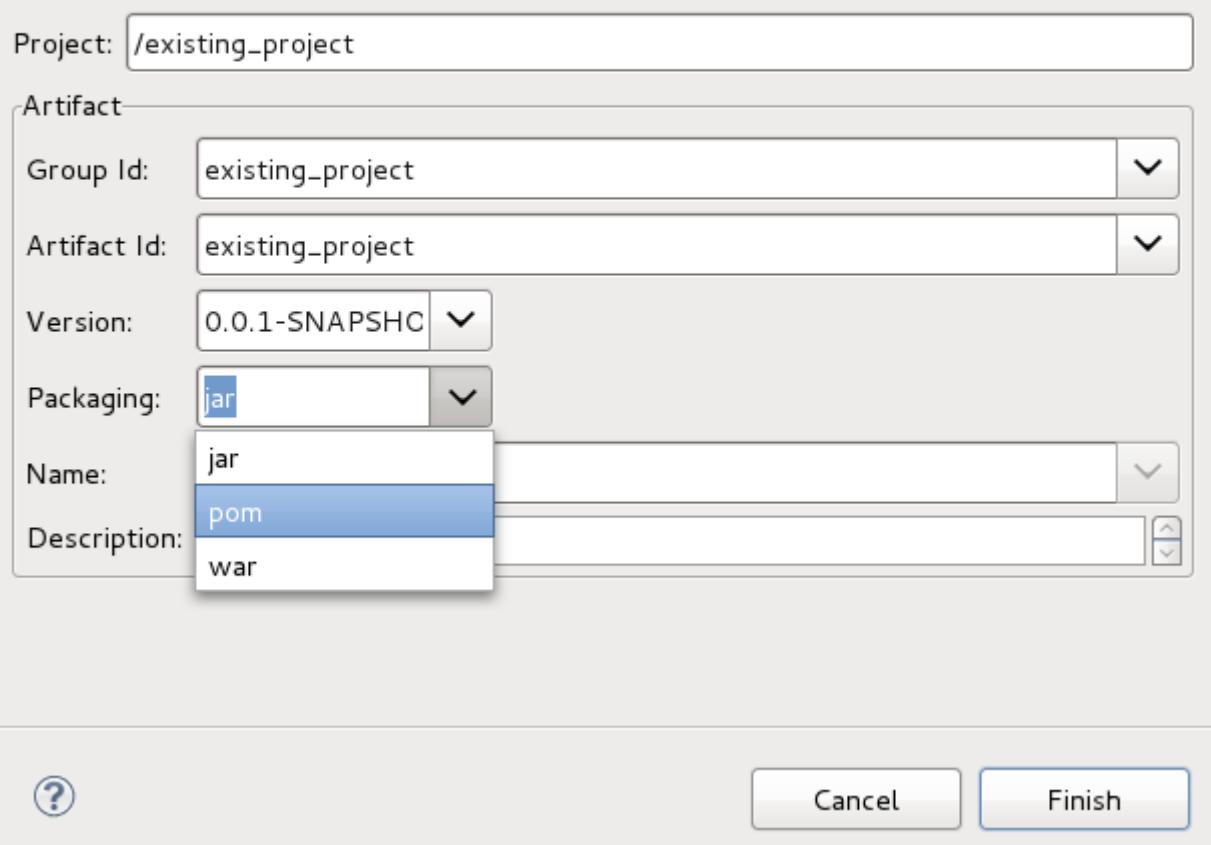

## **Figure 4.4. Changing Packaging setting to pom**

Click **Finish**.

Once Maven support has been added to the project, a new pom. xml file will appear in the list of files for the project. This can be viewed in the **Project Explorer**.

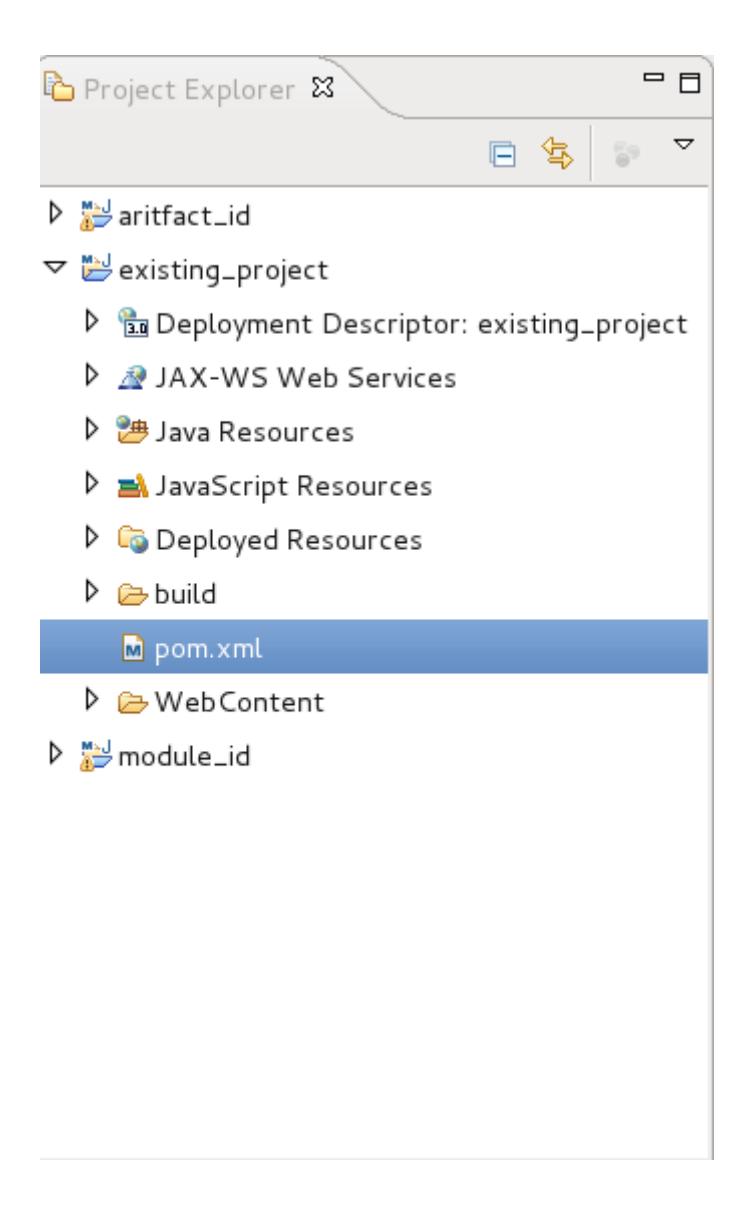

## **Figure 4.5. New pom.xml file**

Double-click on the pom.xml file to view the settings associated with it. The settings here were set in the **Maven POM** wizard and can be edited from this **Overview** screen.

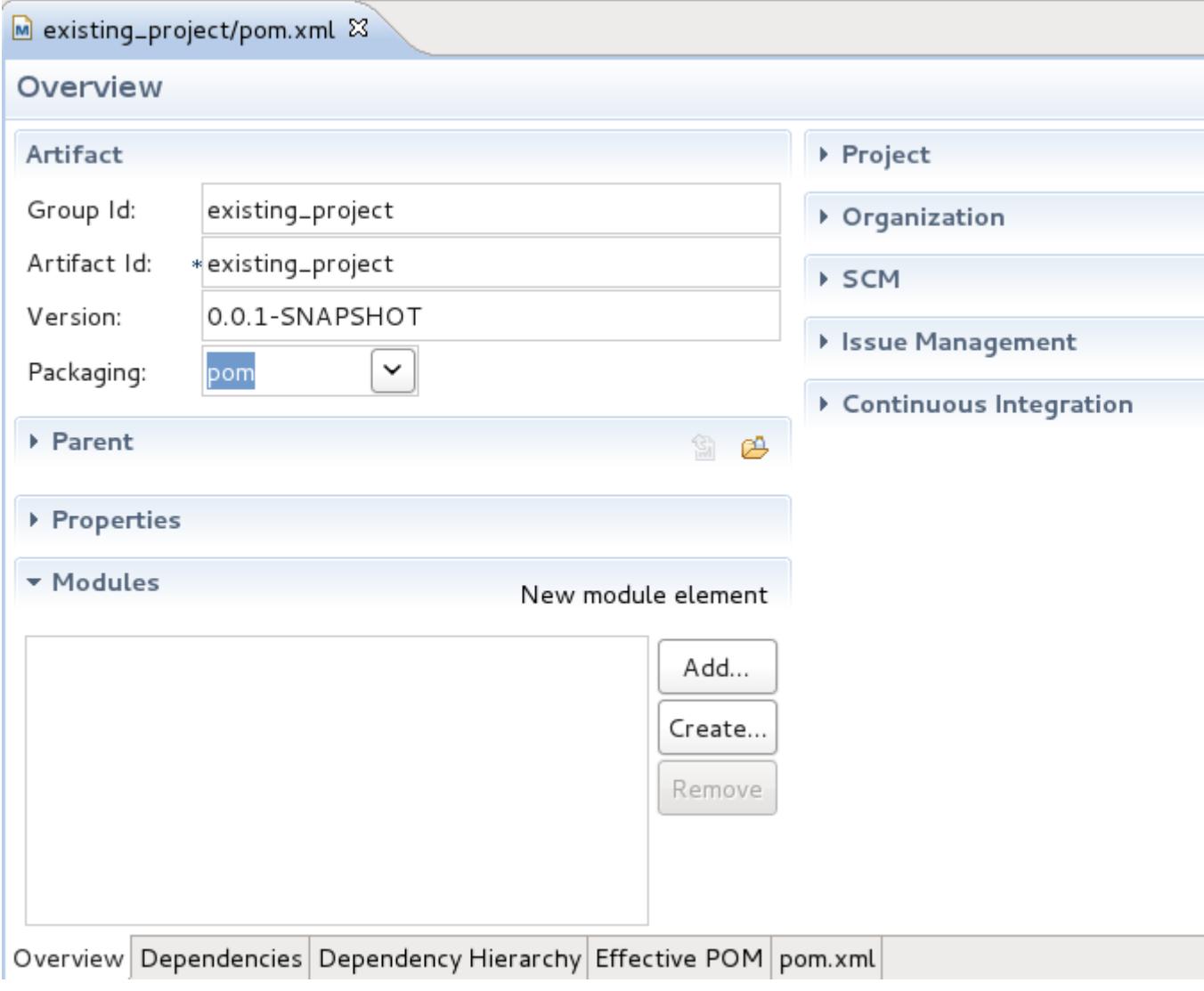

**Figure 4.6. Overview screen for pom.xml**